## TP 2 : Utilisation d'un simulateur de système d'exploitation

NFA003 : Principes et fonctionnement des systèmes d'exploitation

2014/2015

## Supports :

Tous les supports pour ce tp sont disponibles sur à l'adresse : http://deptinfo.cnam.fr/new/spip.php?rubrique138

Le but de ce tp est d'illustrer les concepts théoriques vus en cours à l'aide d'un simulateur de processeur et de système d'exploitation. Ce simulateur permet de visualiser et d'animer les mécanismes mis en oeuvre dans le fonctionnement du système d'exploitation. Il permet d'observer les taches cachées du système d'exploitation.

Lancer le simulateur, la fenêtre qui représente le CPU s'ouvre :

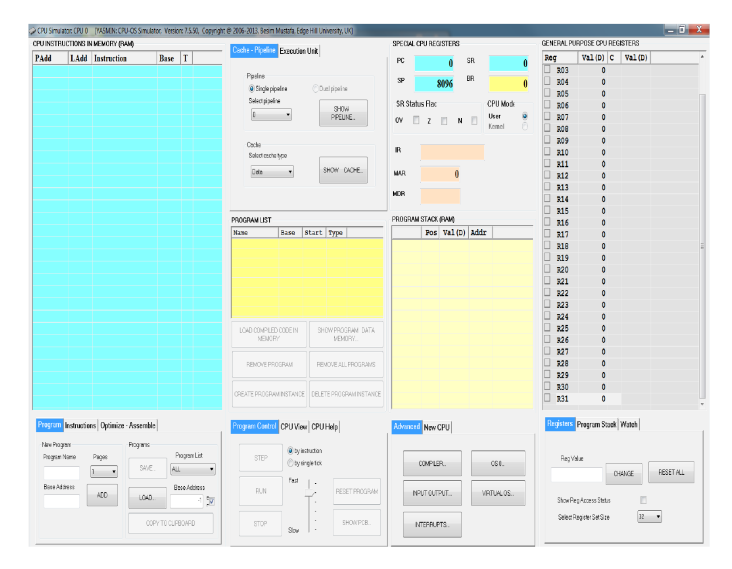

Vous pouvez accéder au compilateur via le bouton COMPILER :

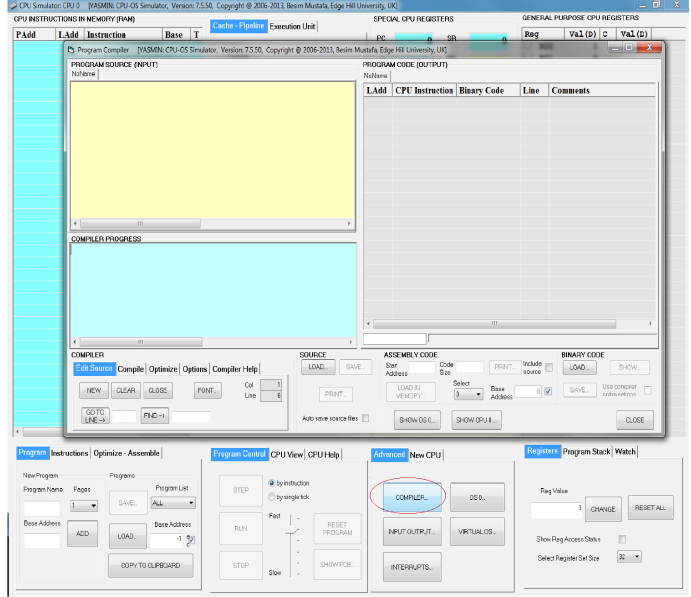

Vous pouvez accéder au système d'exploitation virtuel via le bouton VIRTUAL OS :

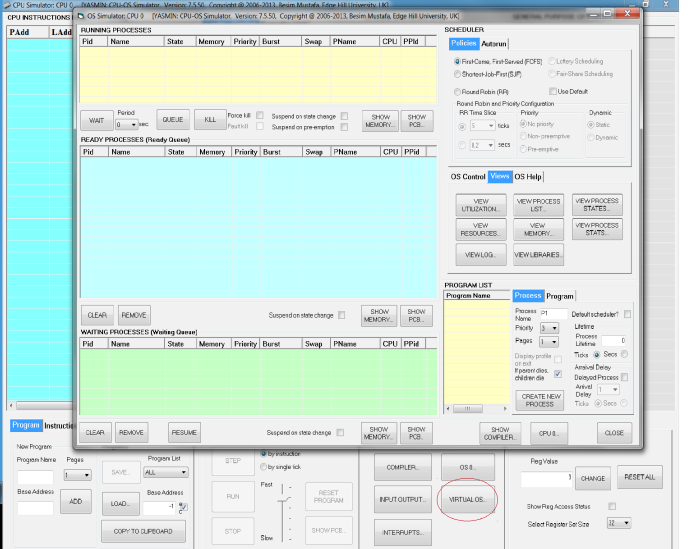

Vous pouvez remarquer que sur les fenêtres COMPILER et VIRTUAL OS, il y a des boutons SHOW OS, SHOW COMPILER et SHOW CPU qui permettent la navigation d'une fenêtre à l'autre.

- Exercice  $1 La$  compilation Le but de cet exercice est de vous illustrer les étapes de la compilation d'un programme. Pour rappel, un compilateur transforme un programme source en code objet (binary code) en trois étapes : l'analyse lexicale, l'analyse syntaxique et l'analyse sémantique. Au fil de ces trois étapes, le compilateur construit une table de symbole. Enfin, il génère le code objet. Dans cet exercice, nous ne considérerons pas d'édition de lien.
	- 1) Dans la fenêtre CPU, cliquez sur le bouton COMPILER pour ouvrir la fenêtre COMPILER
	- 2) Tapez dans le cadre PROGRAM SOURCE (INPUT) le programme suivant :

```
program EssaiCompilateur
  n=5
  for i = 1 to 3
    n = n + 1if n = 2 then
      n = 0
```

```
end if
 next
end
```
Vous pouvez sauvegarder votre programme en cliquant sur le bouton SAVE du cadre SOURCE.

3) Compilez ce programme en cliquant sur le bouton COMPILE dans le cadre COMPILER, onglet Compile. Vous pouvez reconnaître le code machine, généré par la compilation, qui est affiché dans le cadre PROGRAM CODE (OUTPUT). Plus précisément, vous pouvez voir la colonne LAdr qui est l'adresse logique de l'instruction, l'instruction dans la colonne CPU Instruction, le code binaire associé à l'instruction dans la colonne Binary Code, la ligne du code machine dans la colonne line, et dans la colonne comments, ce que fait l'instruction.

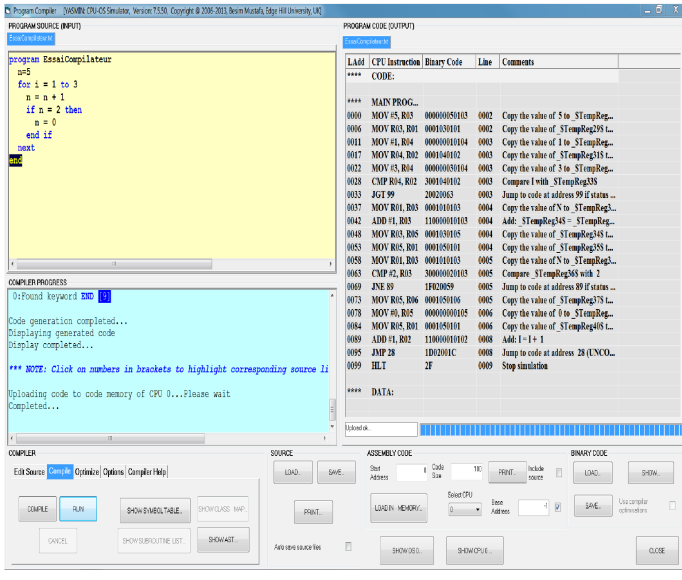

- 4) En observant l'exécution de la compilation dans le cadre COMPILER PROGRESS répondez aux questions suivantes :
	- a) Quelles sont les 4 étapes que le compilateur a effectuées ?
	- b) Combien d'unités lexicales (ou "token") y a-t-il dans le code de EssaiCompilateur ?
	- c) Dans l'onglet Compiler Help du cadre COMPILER, cliquez sur SHOW HELP INFORMATION, vous pouvez regarder les règles syntaxiques du langage utilisé dans votre programme.
	- d) A votre avis, quelle est la taille de la table des symboles ?
	- e) Cliquez maintenant sur le bouton SYMBOL TABLE pour faire apparaître la table des symboles.
		- i) A quoi est associée chaque ligne de la table des symboles ? Détaillez les informations contenues dans cette table.
		- ii) Dans le cadre PROGRAM CODE, les nombres dans la colonne LAdd sont les adresses logiques des instructions. Que représentent-elles ?
- 5) Nous allons maintenant exécuter le programme. Chargez le code machine en mémoire Centrale en cliquant sur le bouton LOAD IN MEMORY. Allez maintenant sur la fenêtre CPU (bouton SHOW CPU). Faites maintenant tourner le programme en cliquant sur le bouton RUN :

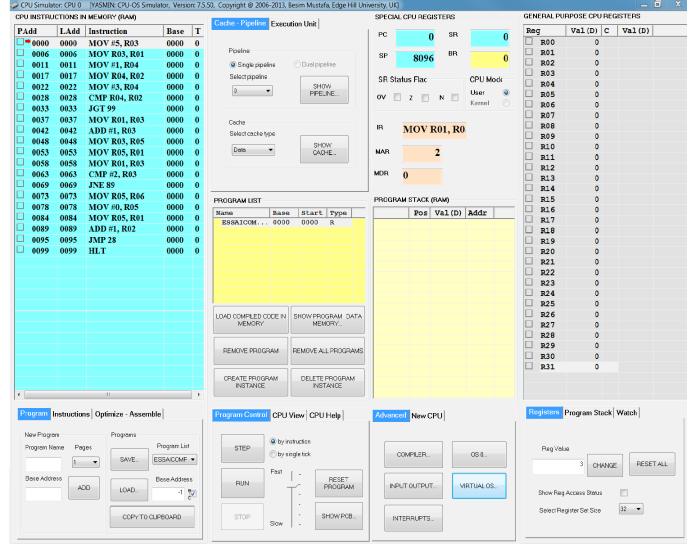

Observez ce qui se passe au niveau du processeur dans la fenêtre CPU du simulateur :

- a) Dans le cadre CPU INSTRUCTION IN MEMORY, vous pouvez voir l'état de la mémoire centrale (ou RAM) après chargement du programme. La première colonne PAdr est l'adresse physique de chaque ligne du programme, la deuxième LAdr leur adresse logique et la troisième Instruction est l'instruction en code machine.
- b) Dans le cadre SPECIAL CPU REGISTER vous pouvez observer la valeur des registres particuliers du processeur :
	- PC (Program Counter) (ou compteur ordinal) : adresse de la prochaine instruction à exécuter,
	- SP (Stack pointeur) : adresse du pointeur de pile,
	- SR (Status Register) : le registre contenant des informations sur l'exécution de la dernière instruction,
	- BR (Base Register) : le registre de base,
	- SR (Status Flag) : le registre PSW,
	- CPU mode : mode utilisateur ou superviseur,
	- IR (Instruction Register) : le registre d'instruction,
	- MAR (Memory Address Register) : le registre d'adresse associé à la mémoire centrale,
	- MDR (Memory Data Register) : le registre de donnée associé à la mémoire centrale.
- c) Dans le cadre GENERAL PURPOSE CPU REGISTER vous pouvez observer la valeur des registres généraux du processeur.
- d) Dans le cadre PROGRAM LIST vous pouvez observer la liste des programmes chargés en mémoire centrale.
- e) Dans l'onglet Program control vous pouvez choisir la vitesse du processeur (molette slow-fast), puis exécuter les programmes chargés en mémoire centrale avec les boutons RUN (exécution de la totalité du programme) ou STEP (exécution par ligne).

Exercice  $2$  — Les états des processus Le but de cet exercice est de décrire les trois principaux états des processus et d'en identifier les transitions valides.

- 1) Création d'un premier processus :
	- a) Cliquez sur le bouton COMPILER pour ouvrir la fenêtre COMPILER
	- b) Téléchargez le programme BoucleInfini à l'adresse http://deptinfo.cnam.fr/ new/spip.php?rubrique138 et ouvrez le dans l'éditeur de texte du compilateur :

```
program BoucleInfini
  n=0
  while true
    n = n + 1wend
end
```
- c) Compilez ce programme en cliquant sur le bouton COMPILE dans le cadre COMPILER, onglet Compile.
- d) Enregistrez ce programme en cliquant sur le bouton SAVE du cadre SOURCE sous le nom BoucleInfini.
- 2) Les états des processus et les transitions
	- a) Dans la fenêtre CPU du simulateur, cliquez sur VIRTUAL OS une nouvelle fenêtre s'ouvre :

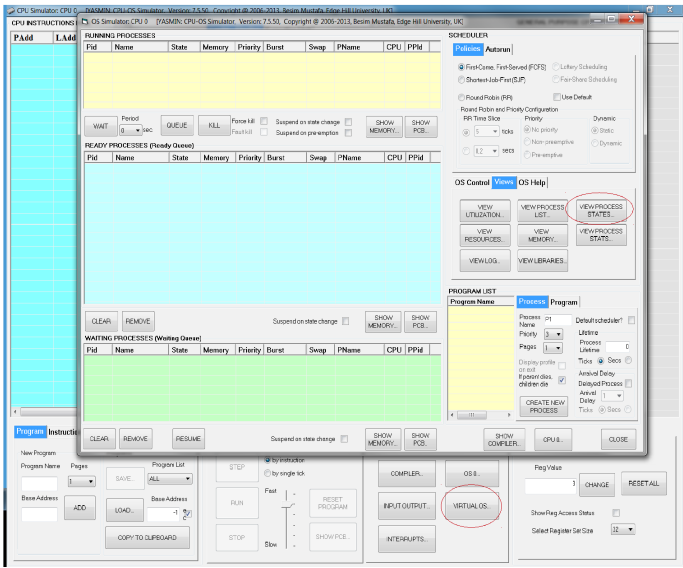

Sélectionnez l'onglet VIEWS et cliquez sur le bouton VIEW PROCESS STATES. La fenêtre qui apparaît est une représentation graphique des états des processus. On peut y voir la file des processus qui sont dans l'état prêt (Ready state), le CPU où il peut y avoir un seul processus dans l'état élu (Running state), et la file des processus qui sont dans l'état bloqué (Waiting state).

- b) Dans cette fenêtre, cochez les checkbox Stay on top et Animate, afin de pouvoir modifier les états d'un processus que vous allez maintenant créer.
- c) Chargez le programme BoucleInfini dans la mémoire centrale du simulateur. Pour cela retournez sur la fenêtre du compilateur et cliquez sur le bouton LOAD IN MEMORY du cadre ASSEMBLY CODE. Vous pouvez observer dans la fenêtre CPU que le programme est chargé dans la mémoire centrale.
- d) Créez maintenant un processus à partir du programme chargé en mémoire. Pour cela retournez dans la fenêtre VIRTUAL OS, vous pouvez voir dans la liste PROGRAM LIST le programme BoucleInfini. Cliquez maintenant sur le bouton CREATE NEW PROCESS de l'onglet Process. Dans la fenêtre qui représente les états des processus, on peut voir ce processus dans la file des processus prêts avec son numéro (pid).
- e) Dans la fenêtre VIRTUAL OS cochez maintenant les trois checkbox Suspend and state change dans le cadre READY PROCESSES. Cela permettra au simulateur d'arrêter son exécution et d'afficher un message à chaque changement d'état d'un processus.
- f) Pour modifier les états d'un processus, il faut faire des "cliquer-glisser". Si un transition est impossible, le message "\*\*ERROR:Illegal state transition" est affiché en bas de la fenêtre. Cliquez sur le bouton RESUME, effectuez les actions suivantes et remplissez les 3 colonnes de droite :

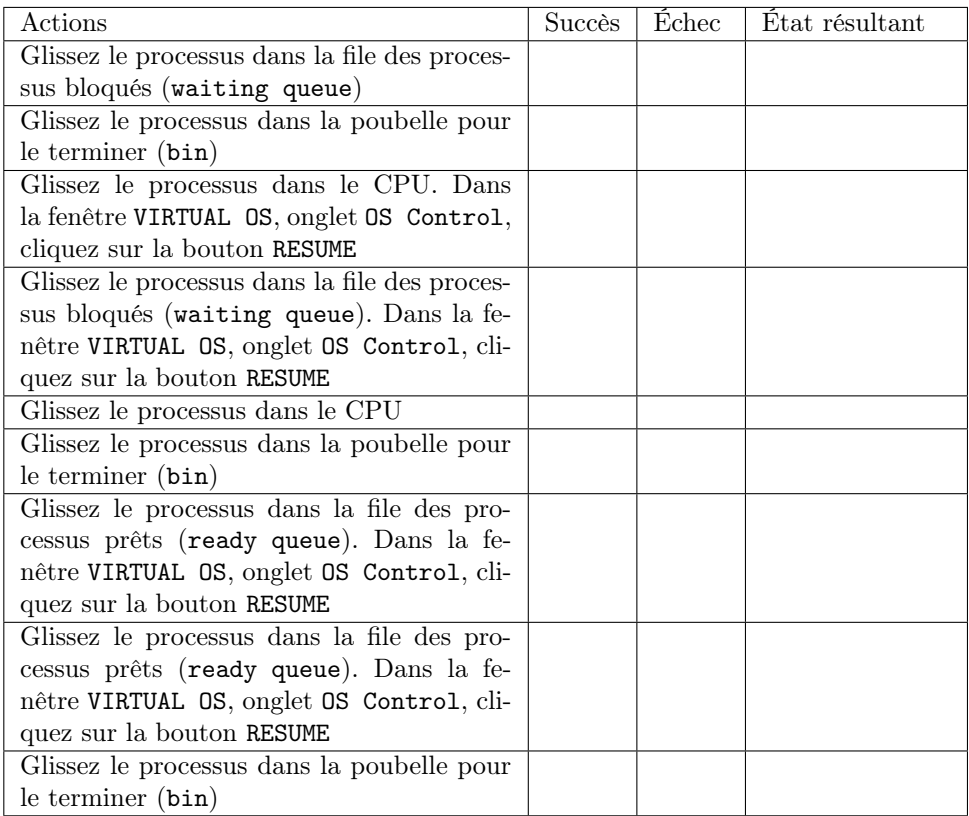

g) Résumez dans le tableau suivant les transitions d'états possible pour un processus, et dessinez le graphe des états des processus.

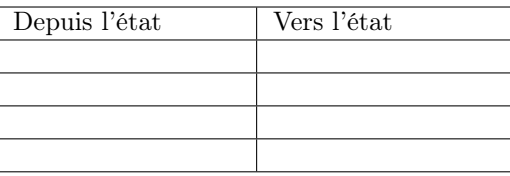

- 3) Étude des états des processus
	- a) Téléchargez le programme AttenteLecture à l'adresse http://deptinfo.cnam.fr/ new/spip.php?rubrique138 et ouvrez le dans l'éditeur de texte du compilateur :

```
program AttenteLecture
  while true
    wait read(caractere)
    writeln(caractere)
  wend
end
```
Chargez le programme en mémoire à l'aide du bouton LOAD IN MEMORY.

- b) Dans la fenêtre CPU du simulateur, puis dans l'onglet ADVANCED cliquez sur le bouton INPUT OUTPUT. Une console (ou invite de commande) apparaît, cochez la checkbox Stay on top, puis cliquez sur le bouton SHOW KBD pour ouvrir une fenêtre clavier.
- c) Dans la fenêtre VIRTUAL OS, vérifiez qu'aucune des trois checkboxes Suspend on state change ne sont cochées, et que la vitesse du CPU est à la position la plus rapide. Créez un processus avec le bouton CREATE NEW PROCESS.
- d) Cliquez sur le bouton START, et attendez que le processus soit dans l'état Waiting apparaisse dans la console. Dans quel état se trouve le processus ? (on peut le voir dans la fenêtre CPU)
- e) En utilisant la fenêtre clavier, cliquez sur n'importe quel bouton. Que se passe-t-il dans le simulateur ?

f) A votre avis que fait ce programme ?

## Exercice  $3 - L'ordonnancement$  des processus  $1)$  Création de processus :

- a) Cliquez sur le bouton COMPILER pour ouvrir la fenêtre COMPILER
- b) Téléchargez le programme BoucleOrdo à l'adresse http://deptinfo.cnam.fr/new/ spip.php?rubrique138 et ouvrez le dans l'éditeur de texte du compilateur :

```
program BoucleOrdo
  i = 0for n = 0 to 40i = i + 1next
end
```
Enregistrez ce programme sous le nom BoucleOrdo

- c) Compilez en cliquant sur le bouton COMPILE dans le cadre COMPILER, onglet Compile.
- d) Chargez le programme dans la mémoire centrale du simulateur. Pour cela, cliquez sur le bouton LOAD IN MEMORY du cadre ASSEMBLY CODE. Vous pouvez observer dans la fenêtre CPU que le programme est chargé dans la mémoire centrale.
- e) Créez maintenant un processus à partir du programme chargé en mémoire. Pour cela cliquez sur le simulateur VIRTUAL OS. La fenêtre s'ouvre et vous pouvez voir dans la liste PROGRAM LIST le programme BoucleOrdo. Il est maintenant possible de créer autant de processus que souhaité à partir de de programme. Pour cela cliquez sur le bouton CREATE NEW PROCESS. Créez 3 processus. On peut observer les quatre processus dans la file des processus prêt qui est représentée par le vue READY PROCESSES.
- 2) Politiques d'ordonnancement
	- a) Sélectionnez la politique d'ordonnancement FCFS dans SCHEDULER/Policies. Pour activer l'OS, réglez la vitesse au maximum et cliquez sur le bouton START. Qu'observez vous quand les processus s'exécutent ? (Regardez spécifiquement RUNNING PROCESSES and READY PROCESSES). Attendez la fin de l'exécution ou utilisez le bouton KILL pour terminer les processus.
	- b) Sélectionnez la politique d'ordonnancement Round-Robin (RR) dans Scheduler/Policies, et l'option Non-preemptive dans Scheduler/Policies/Priority Type. Créez 2 processus avec les priorités suivantes : 3 et 2. Pour cela utilisez la liste Priority dans PROGRAM LIST/Processes. réglez la vitesse à à la moitié et cliquez sur le bouton START. Pendant l'exécution créez un troisième processus de priorité 1. Qu'observez vous ? Attendez la fin de l'exécution ou utilisez le bouton KILL pour terminer les processus.
	- c) Sélectionnez maintenant l'option Pre-emptive dans Scheduler/Policies/Priority Type. Créez 2 processus avec les priorités 3 et 2. Choisissez 40 ticks (40 battements d'horloge) dans RR Time slice. Réglez la vitesse à à la moitié et cliquez sur le bouton START. Pendant que le premier processus s'exécute créez un troisième processus de priorité 1. Qu'observez vous, quelles sont les différences avec la question b) ? Attendez la fin de l'exécution ou utilisez le bouton KILL pour terminer les processus.
- Exercice  $4$  Allocation linéaire de la mémoire virtuelle Après la création d'un processus, le système doit trouver un emplacement dans la mémoire centrale (ou RAM) pour charger le code et les données associés au processus.

Trois algorithmes sont utilisées pour déterminer un emplacement libre de la mémoire centrale : First fit, Best fit et Worst fit.

1) Il faut tout d'abord supprimer tous les programmes présents en mémoire centrale. Pour cela, dans la fenêtre CPU, retirez tous les processus qui sont dans les différentes files en utilisant dans l'onglet Program List le bouton REMOVE PROGRAM après avoir sélectionné les programmes.

2) Allez ensuite dans la fenêtre VIRTUAL OS dans l'onglet Views et cliquez sur le bouton VIEW MEMORY, une fenêtre représentant la mémoire centrale s'ouvre. Assurez vous que la liste Frame a la valeur 1 :

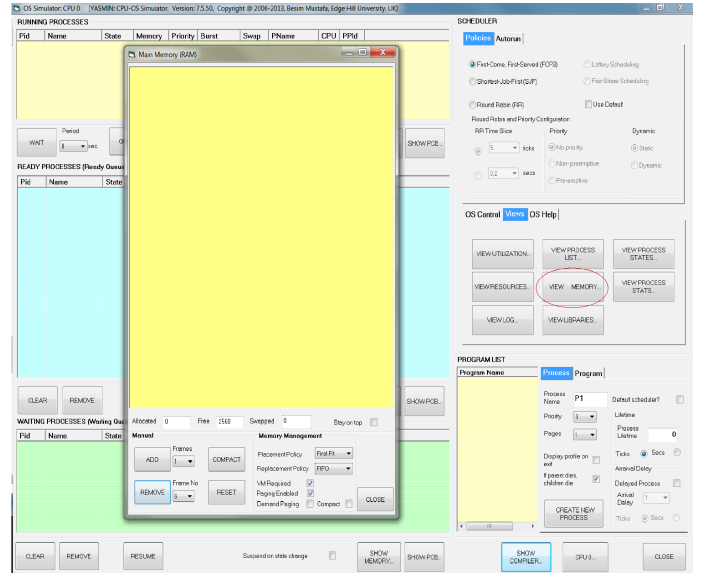

- 3) Nous allons maintenant remplir la mémoire centrale, pour cela cliquez sur le bouton ADD jusqu'à ce qu'elle soit pleine (c'est à dire 10 fois)
- 4) Nous allons maintenant libérer des emplacements mémoire, pour cela suivez les instructions suivantes :
	- Mettez la liste Frame No à la valeur 2 et cliquez sur REMOVE
	- Mettez la liste Frame No à la valeur 3 et cliquez sur REMOVE
	- Mettez la liste Frame No à la valeur 5 et cliquez sur REMOVE
	- Mettez la liste Frame No à la valeur 7 et cliquez sur REMOVE
	- Mettez la liste Frame No à la valeur 8 et cliquez sur REMOVE
	- Mettez la liste Frame No à la valeur 9 et cliquez sur REMOVE

Il n'y a maintenant plus que les cadres ("frames") 0, 1, 4, et 6 qui sont alloués, avec des espaces libres de la mémoire centrale de différentes tailles entres ces cadres.

- 5) Choisissez l'algorithme de sélection d'emplacement dans la liste Placement Policy comme étant First Fit. Chargez ensuite le programme BoucleInfini dans la fenêtre COMPILER, compilez le (bouton Compile) et chargez le en mémoire (bouton LOAD IN MEMORY). Dans la fenêtre VIRTUAL OS, créez le processus associé (bouton CREATE NEW PROCESS). Dans quel emplacement mémoire le processus a-t-il été chargé ? Effacer le processus (mais pas le programme) en cliquant sur le bouton REMOVE de la zone READY PROCESSES (fenêtre VIRTUAL OS).
- 6) Choisissez l'algorithme de sélection d'emplacement dans la liste Placement Policy comme étant Best Fit, créez un nouveau processus. Dans quel emplacement mémoire le processus a-t-il été chargé ?

Effacez à nouveau le processus (bouton REMOVE).

7) Choisissez l'algorithme de sélection d'emplacement dans la liste Placement Policy comme étant Worst Fit, créez un nouveau processus. Dans quel emplacement mémoire le processus a-t-il été chargé ? Effacez à nouveau le processus (bouton REMOVE), et cliquez sur le bouton RESET de la

fenêtre Main Memory pour vider la mémoire.

8) Expliquez ce que fait chaque algorithme dans le tableau suivant :

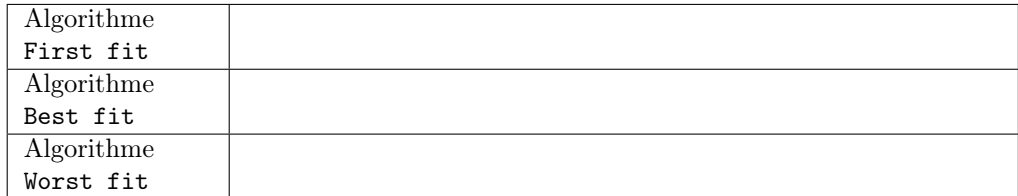

- Exercice  $5 La$  synchronisation Dans cet exercice, nous illustrons comment le partage de ressources peut entraîner des situations de blocages lorsque ces ressources ne sont pas protégées. Pour cela, nous introduisons la notion de processus léger (ou "Thread"), qui est similaire à un processus, car tous deux représentent l'exécution d'un ensemble d'instructions du langage machine d'un processeur. Du point de vue de l'utilisateur, ces exécutions semblent se dérouler en parallèle. Toutefois, là où chaque processus possède sa propre mémoire virtuelle, les "threads" d'un même processus se partagent sa mémoire virtuelle.
	- 1) Cliquez sur le bouton COMPILER pour ouvrir la fenêtre COMPILER.
	- 2) Téléchargez le programme SectionCritique1 à l'adresse http://deptinfo.cnam.fr/ new/spip.php?rubrique138 et ouvrez le dans l'éditeur de texte du compilateur :

```
program SectionCritique1
 var g integer
  sub thread1 as thread
   writeln("In thread1")
    g = 0for n = 1 to 20
      g = g + 1next
    writeln("thread1 g = ", g)
    writeln("Sorti de thread1")
  end sub
  sub thread2 as thread
   writeln("In thread2")
    g = 0for n = 1 to 12
      g = g + 1next
   writeln("thread2 g = ", g)
   writeln("Sorti de thread2")
  end sub
  writeln("Nous sommes dans le main")
  call thread1
  call thread2
 wait
 writeln("Sorti du main")
end
```
Ce programme crée un programme principal, appelé SectionCritique1, dans lequel il crée deux processus légers : Thread1 et Thread2. Chacun de ces processus légers incrémente la variable globale g dans une boucle.

Quelle est à votre avis la valeur attendue pour g à la fin de l'exécution de SectionCritique1 ?

3) Compilez ce programme en cliquant sur le bouton COMPILE dans le cadre COMPILER, et chargez le programme dans le CPU en cliquant sur le bouton LOAD IN MEMORY. Affichez ensuite la console en cliquant sur le bouton INPUT/OUTPUT de la fenêtre CPU, dans laquelle vous cocherez la checkbox Stay on top.

- 4) Créez maintenant un processus à partir du programme chargé en mémoire. Pour cela cliquez sur le bouton VIRTUAL OS de la fenêtre CPU. La fenêtre VIRTUAL OS s'ouvre et vous pouvez voir dans la liste PROGRAM LIST le programme SectionCritique1. Créez un instance de ce programme en cliquant sur le bouton CREATE NEW PROCESS.
- 5) Sélectionnez la politique d'ordonnancement Round-Robin (RR) dans Scheduler/Policies, et la valeur 10 ticks dans RR Time Slices. Réglez la vitesse à la plus rapide et cliquez sur le bouton START. Attendez que le programme termine son exécution. Regardez les valeurs de g à la fin de l'exécution du programme. Sont-elles celles que vous attendiez ?
- 6) Changez RR Time Slices à 5 ticks et relancez le programme. Dans la console, regardez les valeurs de la variable g, est-elle différente ? Si oui, pourquoi ?
- 7) Téléchargez le programme SectionCritique2 à l'adresse http://deptinfo.cnam.fr/ new/spip.php?rubrique138 et ouvrez le dans l'éditeur de texte du compilateur :

```
program SectionCritique2
 var g integer
  sub thread1 as thread synchronise
   writeln("In thread1")
    g = 0for n = 1 to 20
      g = g + 1next
   writeln("thread1 g = ", g)
    writeln("Sorti de thread1")
  end sub
  sub thread2 as thread synchronise
   writeln("In thread2")
   g = 0for n = 1 to 12
      g = g + 1next
    writeln("thread2 g = ", g)
    writeln("Sorti de thread2")
  end sub
 writeln("Nous sommes dans le main")
  call thread1
  call thread2
  wait
 writeln("Sorti du main")
end
```
Où la commande synchronise s'assure que les deux processus légers s'exécutent en exclusion mutuelle.

En suivant les mêmes instructions qu'aux questions précédentes, lancez le programme et regardez les valeurs de g. Les résultats sont-ils différents des questions 5) et 6) ? Si oui, pourquoi ?

8) Téléchargez le programme SectionCritique3 à l'adresse http://deptinfo.cnam.fr/ new/spip.php?rubrique138 et ouvrez le dans l'éditeur de texte du compilateur :

```
program SectionCritique3
 var g integer
  sub thread1 as thread
```
writeln("In thread1")

```
enter
   g = 0for n = 1 to 20
     g = g + 1next
   writeln("thread1 g = ", g)
   leave
   writeln("Sorti de thread1")
 end sub
 sub thread2 as thread
   writeln("In thread2")
   enter
   g = 0for n = 1 to 12
     g = g + 1next
   writeln("thread2 g = ", g)
   leave
   writeln("Sorti de thread2")
 end sub
 writeln("Nous sommes dans le main")
 call thread1
 call thread2
 wait
 writeln("Sorti du main")
end
```
Où le code compris entre les commandes enter et leave est exécuté sans partager le CPU. Comment s'appellent les zones de code entre ces deux commandes ?

En suivant les mêmes instructions qu'aux questions précédentes, lancez le programme et regardez les valeurs de g. Les résultats sont-ils différents des questions 5), 6) et 7) ? Si oui, pourquoi ?